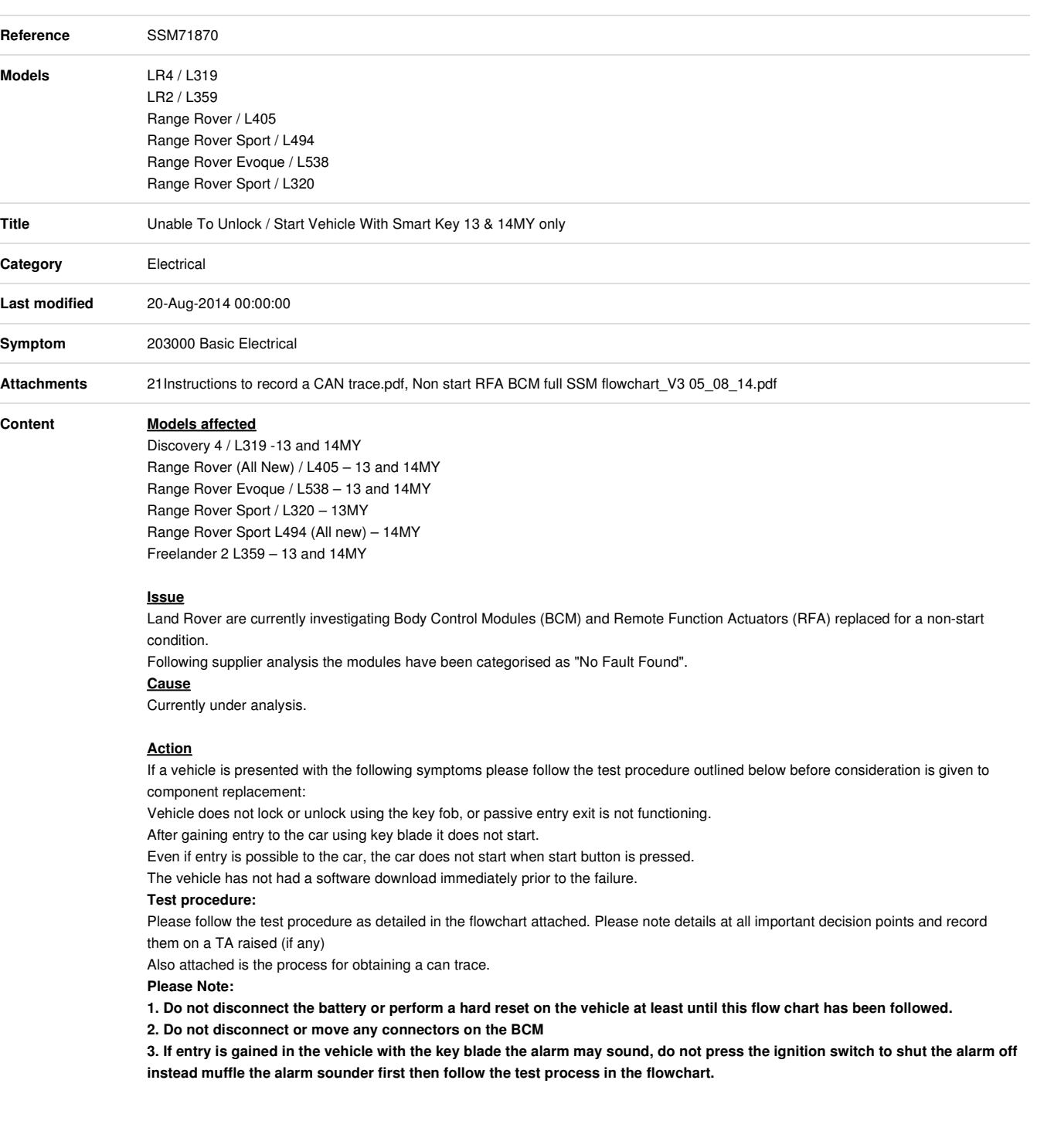

## **Instructions to record a CAN trace**

## **Pre-requisites**

To carry out a CAN link monitor recording you must ensure you have the appropriate SW version and Firmware version *for the device under use* is updated as per the following procedure

SW= Software installed on tester (updated through Windows Start > All Programs > JLR > SDD > VCI Device Drivers)

FW= Firmware installed on device (updated through DA App Hub for DA devices & I-View Device Manager for I-View)

1. VCM - N/A (automatically updated but DVD137+ recommended) 2a. DA-Dongle - SW: V4.0 / FW: V57 2b. DA-Davina - SW: V4.0 / FW: V57 2c. DA-ST512 - SW: V4.0 / FW: V57 3. I-View - SW: V1.4.0 / FW: V5.1.0 4. MongoosePro JLR - SW: V1.1.12 / FW: N/A (automatically updates)

## **To run the CAN Link Monitor without diagnostics in Symptom Driven Diagnostics (SDD):**

- 1. Select 'START' (Windows 7) or the Windows icon (Windows XP) from bottom tool bar.
- 2. Select 'All Programs'.
- 3. Select 'JLR'.
- 4. Select 'SDD'.
- 5. Select 'CAN Link Monitor'. A pop-up box will show.
- 6. Select 'Capture'.
- 7. Select 'Configure'.
- 8. Select the vehicle from the Platform drop-down menu.
- 9. Make sure both the Low Speed and High Speed CAN Networks are selected.#
- 10. Select "'MONITOR WITHOUT RUNNING DIAGNOSTICS' from the Filter range box
- 11. Insert USB Flash Drive into a USB port on the SDD machine.
- 12. Select the drive location for the USB Flash Drive from the Log File box.
- 13. Enter in the vehicle VIN as the File Name.
- 14. Select 'OK'.
- 15. Select 'CAPTURE'
- 16. Select 'START LOGGING'.A pop-up box will show 'Logging started successfully'.
- 17. Minimise the CAN Link Monitor window to the tool bar.
- 18. Start the vehicle function that needs to be monitored.
- 19. When the vehicle function has completed, select CAN Link Monitor tab from the tool bar.
- 20. Select 'CAPTURE'.
- 21. Select 'STOP LOGGING'. A pop-up window will display 'Logging stopped successfully'.
- 22. Locate the CAN Link Monitor file on the USB Flash Drive.
- 23. Open file and make sure the data has recorded correctly.
- 24. Close the file.
- 25. Remove the USB flash drive from SDD machine.

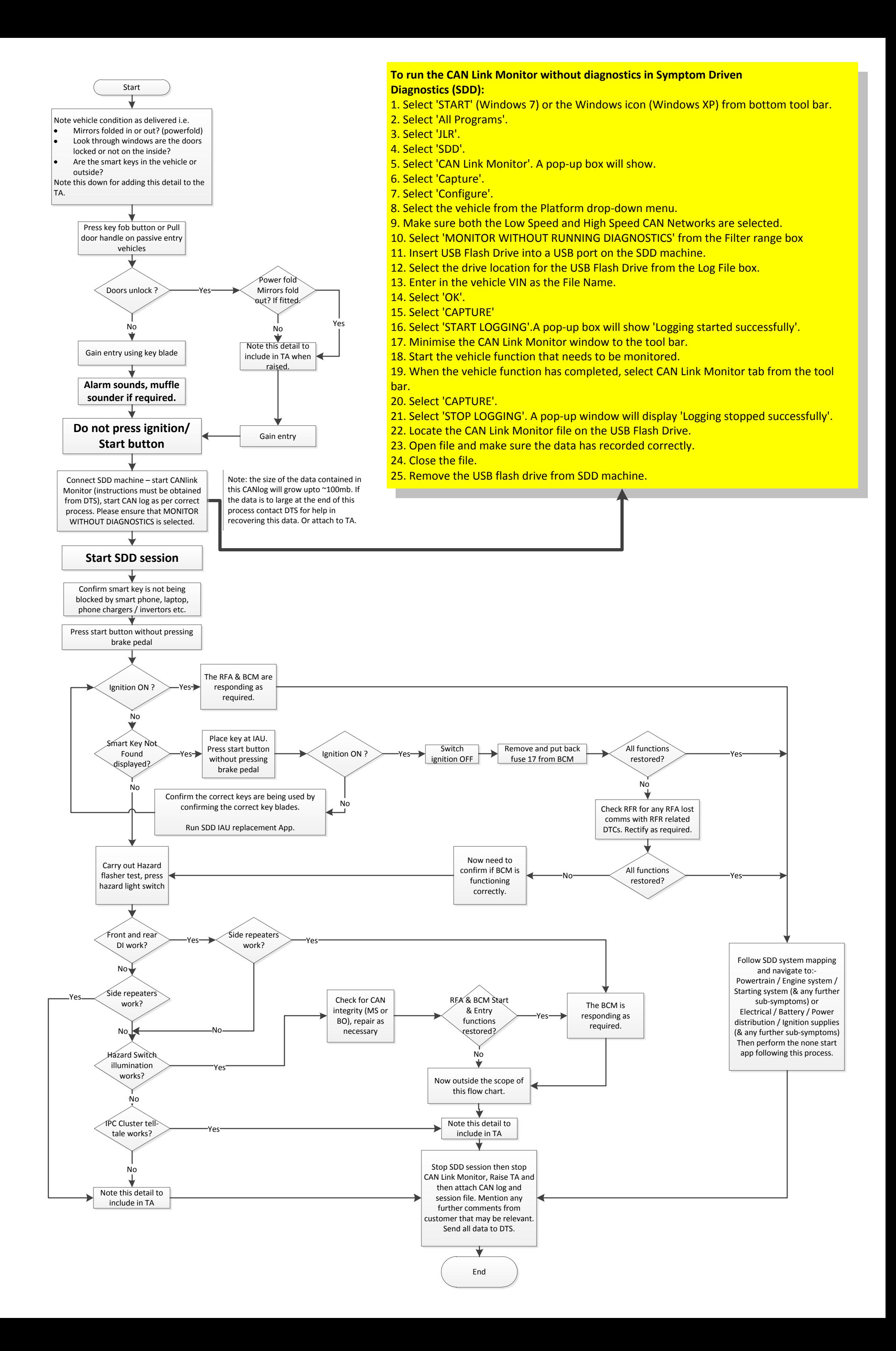